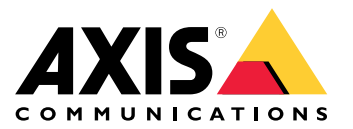

Benutzerhandbuch

## Inhalt

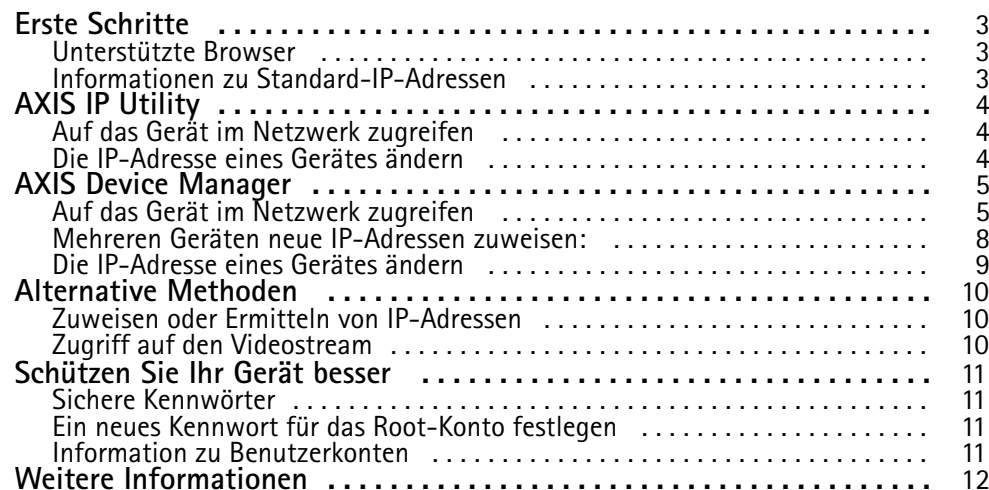

## <span id="page-2-0"></span>Erste Schritte

## Erste Schritte

Ermitteln Sie mit AXIS IP Utility und AXIS Device Manager die Axis Geräte im Netzwerk und weisen Sie ihnen unter Windows® IP-Adressen zu. Beide Anwendungen sind kostenlos und können von *[axis.com/support](https://www.axis.com/support)* heruntergeladen werden.

AXIS IP Utility:

- Durchsucht Netzwerke nach Geräten
- Ändert statische IP-Adressen

AXIS Device Manager:

- Durchsucht Netzwerke nach Geräten
- Weist IP-Adressen zu
- Richtet Kennwörter ein
- Zeigt den Verbindungsstatus an
- Führt Aufgaben auf mehreren Geräten gleichzeitig durch
- Verwaltet Firmwareaktualisierungen
- Konfiguriert Geräteparameter

Für weitere Verfahren, Siehe *[Alternative](#page-9-0) Methoden auf Seite [10](#page-9-0)*.

## **Unterstützte Browser**

Das Gerät kann mit den folgenden Browsern verwendet werden:

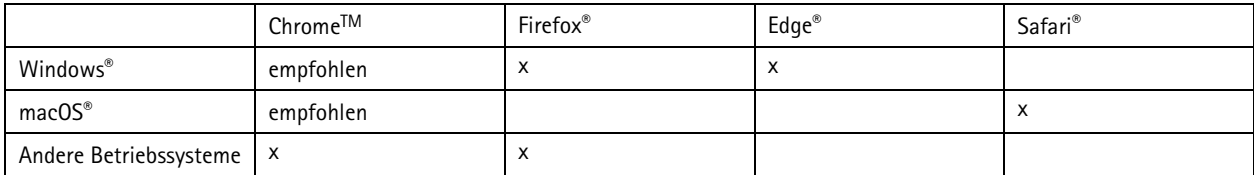

Weitere Informationen zu empfohlenen Browsern bietet *[axis.com/browser-support](https://www.axis.com/browser-support)*.

### **Informationen zu Standard-IP-Adressen**

Axis Geräte sind für die Verwendung in einem Ethernet ausgelegt. Um auf die Webseiten der Kamera zugreifen zu können, ist eine IP-Adresse erforderlich. In die meisten Netzwerke ist ein DHCP-Server eingebunden, der den angeschlossenen Geräten automatisch IP-Adressen zuweist.

Wenn Ihr Netzwerk über keinen DHCP-Server verfügt, ist die Standard-IP-Adresse 192.168.0.90.

## <span id="page-3-0"></span>AXIS IP Utility

## AXIS IP Utility

#### Beachten

Der AXIS IP Utility ausführende Computer muss sich im selben Netzwerk-Segment (physischen Subnetz) befinden wie das Axis Gerät.

### **Auf das Gerät im Netzwerk zugreifen**

- 1. Das Gerät an die Stromversorgung und das Netzwerk anschließen.
- 2. AXIS IP Utility starten. Es werden automatisch alle Geräte des Netzwerks aufgelistet.
- 3. Um auf das Gerät über einen Browser zuzugreifen, in der Liste den Namen doppelklicken.

### **Die IP-Adresse eines Gerätes ändern**

- 1. AXIS IP Utility starten. Es werden automatisch alle Geräte des Netzwerks aufgelistet.
- 2. Durch Rechtsklicken ein Gerät wählen und die Option **Gewähltem Gerät neue IP-Adresse zuweisen** anklicken.
- 3. Eine verfügbare IP-Adresse eingeben und **Zuweisen** anklicken.
- 4. Um auf das Gerät über einen Browser zuzugreifen, in der Liste den Namen doppelklicken.

## <span id="page-4-0"></span>AXIS Device Manager

## AXIS Device Manager

## **Auf das Gerät im Netzwerk zugreifen**

- 1. Das Gerät an die Stromversorgung und das Netzwerk anschließen.
- 2. Den AXIS Device Manager starten.
- 3. Um eine Verbindung mit einem Server herzustellen, **Hauptmenü <sup>&</sup>gt; Server <sup>&</sup>gt; Neue Verbindung** aufrufen:
	- - Wenn sich der Server im Netzwerk befindet, die Option **Remote Server** wählen und einen Server aus dem Aufklappmenu wählen oder in das Feld **Remote Server** eine IP-Adresse oder DNS-Adresse eingeben.
	- -Wenn der Server lokal ausgeführt wird, die Option **Dieser Computer** wählen.
- 4. Um sich als der aktuelle Windows-Benutzer anzumelden, die Option **Anmelden** anklicken.

Wenn die Option **Als aktueller Benutzer anmelden** nicht verwendet wird, müssen im nächsten Schritt ein Benutzername und ein Kennwort eingegeben werden.

- 5. Geräte hinzufügen:
	- - AXIS Device Manager durchsucht das Netzwerk automatisch nach verbundenen Axis Geräten und fügt sie zur Geräteliste hinzu.
	- Um Geräte manuell hinzuzufügen, rufen Sie **Device manager <sup>&</sup>gt; Manage devices (Device Manager <sup>&</sup>gt; Geräte verwalten)** auf und klicken Sie auf **Add devices (Geräte hinzufügen)**

## AXIS Device Manager

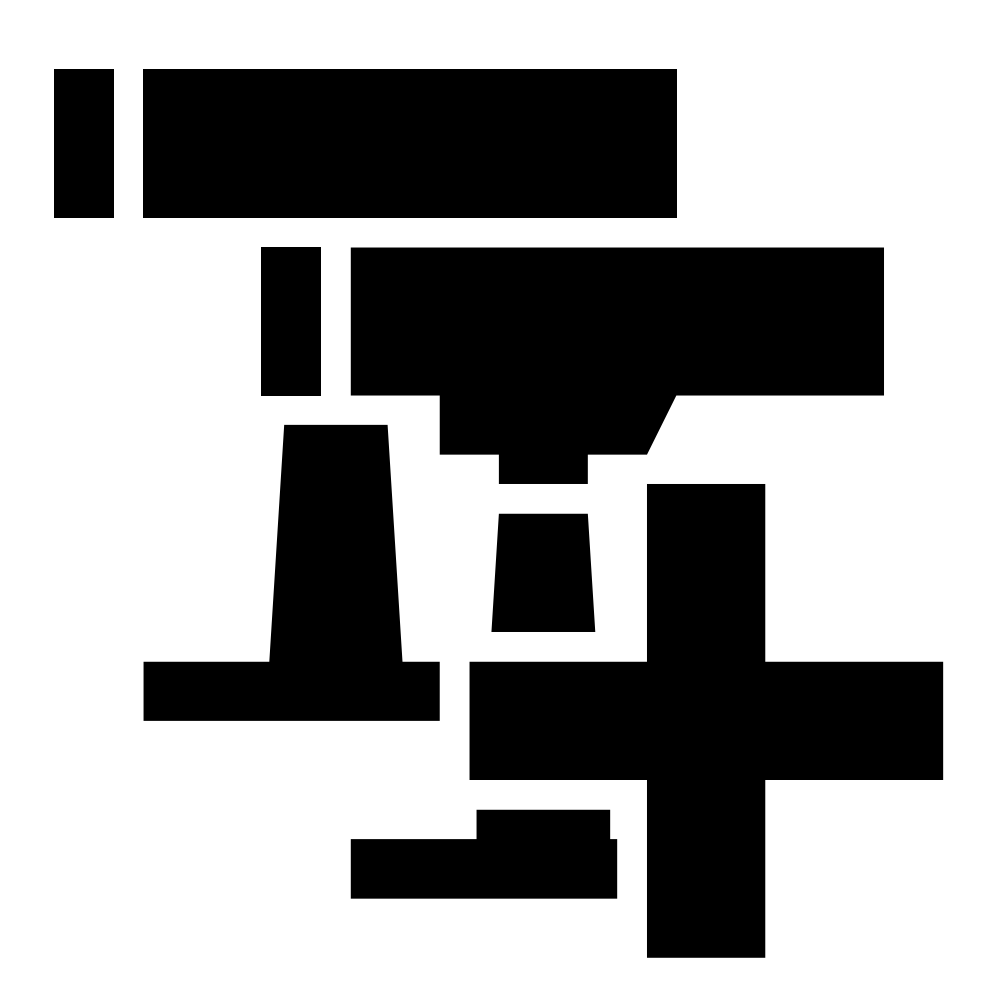

Wählen Sie die hinzuzufügenden Geräte aus der Liste aus, klicken Sie auf **Next (Weiter)** und dann auf **Finish (Fertigstellen)**.

.

## AXIS Device Manager

- Um Geräte aus einem IP-Bereich hinzuzufügen, rufen Sie **Device manager <sup>&</sup>gt; Manage devices (Device Manager <sup>&</sup>gt; Geräte verwalten)** auf und klicken Sie auf **Add devices from IP range (Geräte aus IP-Bereich hinzufügen)**

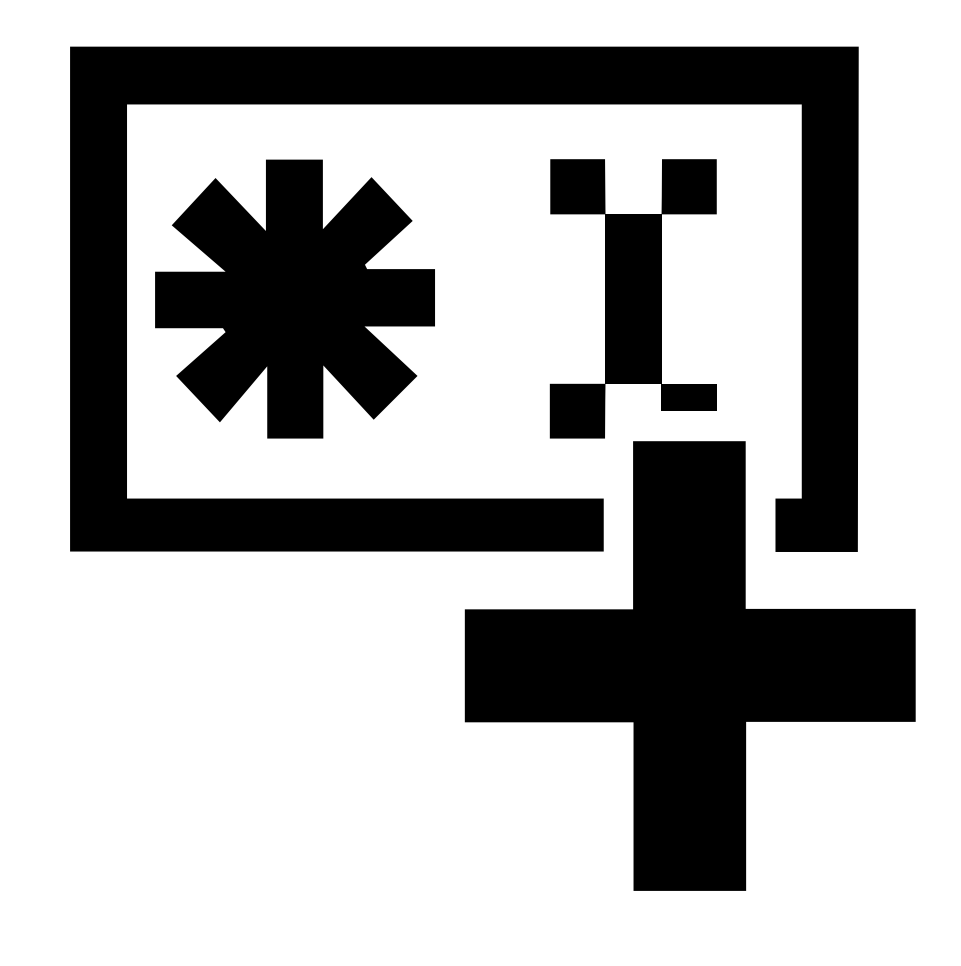

.

 Um ein Gerät über eine bestimmte IP-Adresse hinzuzufügen, rufen Sie **Device manager <sup>&</sup>gt; Manage devices (Device Manager <sup>&</sup>gt; Geräte verwalten)** auf

### <span id="page-7-0"></span>AXIS Device Manager

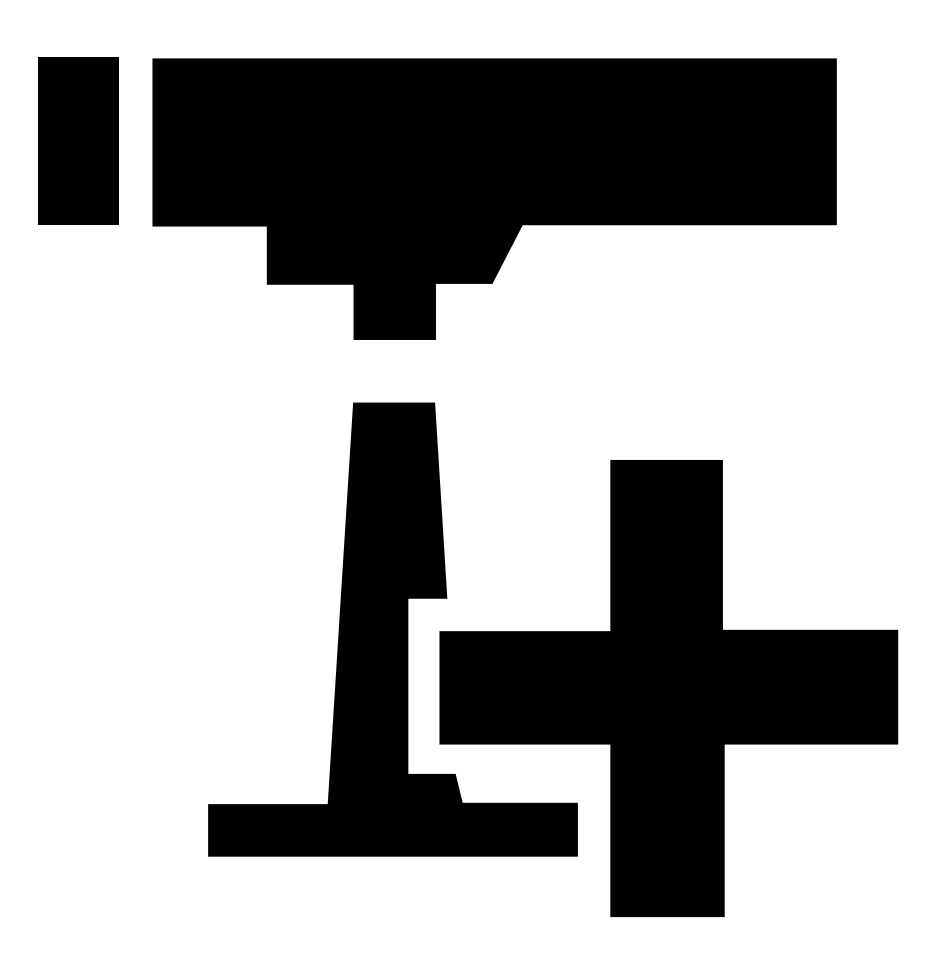

und klicken Sie auf **Add device from address (Gerät über Adresse hinzufügen)**

6. Um über einen externen Browser auf das Gerät zuzugreifen, klicken Sie in der Liste auf den Adressenlink.

#### **Mehreren Geräten neue IP-Adressen zuweisen:**

Um das Zuweisen von IP-Adressen zu beschleunigen, schlägt AXIS Device Manager IP-Adressen aus einem angegebenen Bereich vor.

- 1. Rufen Sie in AXIS Device Manager **Device manager <sup>&</sup>gt; Manage devices (Device Manager <sup>&</sup>gt; Geräte verwalten)** auf.
- 2. Wählen Sie die zu konfigurierenden Geräte aus und klicken Sie dann auf **Assign IP address to selected devices (Gewähltem Gerät IP-Adresse zuweisen)** .
- 3. Wenn das Dialogfeld **Device maintenance (Gerätewartung)** angezeigt wird, klicken Sie auf die Option **Yes (Ja)**.
- 4. Wählen Sie die Option **Assign the following IP address range (Folgenden IP-Adressbereich zuweisen** aus.
- 5. Um den vorgeschlagenen IP-Adressbereich zu ändern, geben Sie einen anderen Bereich in das Feld **IP-range (IP-Adressbereich)** ein.
- 6. Klicken Sie auf **Next (Weiter)**.

## <span id="page-8-0"></span>AXIS Device Manager

- 7. Um eine beliebige IP-Adresse zu ändern, das betreffende Gerät wählen und **IP bearbeiten** anklicken.
- 8. Klicken Sie auf **Finish (Fertigstellen)**.

### **Die IP-Adresse eines Gerätes ändern**

- 1. Das zu konfigurierende Gerät wählen und dann **Gewähltem Gerät IP-Adresse zuweisen** anklicken .
- 2. Die Option **Folgende IP-Adresse zuweisen** wählen:
- 3. Die IP-Adresse, die Subnetzmaske und den Standardrouter eingeben.
- 4. **OK** anklicken.

## <span id="page-9-0"></span>Alternative Methoden

## Alternative Methoden

## **Zuweisen oder Ermitteln von IP-Adressen**

#### Unter **Windows**®

• **UPnP**™

UPnP™ erkennt Axis Geräte automatisch und fügt diese entweder zu **Network (Netzwerk)** oder **My Network Places (Mein Netzwerk)** hinzu.

#### **Alle Betriebssysteme**

• **DHCP-Server**

Hinweise zum Anzeigen der Administrationsseiten des DHCP-Servers im Netzwerk finden Sie in der Benutzerdokumentation.

• **Gehostete Videodienste**.

Informationen zum Verbinden mit einem gehosteten Videodienst finden Sie in der Benutzerdokumentation des Dienstanbieters. Weitere Informationen und Hilfe bei der Suche nach lokalen Dienstanbietern finden Sie unter *[axis.com/hosting](https://www.axis.com/hosting)*.

## **Zugriff auf den Videostream**

Es gibt verschiedene Möglichkeiten, um vom Axis Gerät aus auf den Videostream und Standbilder zuzugreifen.

Wichtig

Damit diese Befehle funktionieren, muss das Gerät über ein Root-Konto verfügen.

- **JPEG-Standbilder in einem Browser**: Geben Sie den Pfad http://<IP-Adresse>/axis-cgi/jpg/image.cgi ein.
- **RTSP-Streaming über die meisten Mediaplayer (z. B. VLC)**: Geben Sie den Pfad rtsp://<IP-Adresse>/axismedia/media.amp ein.
- **ONVIF-Streaming (bei Geräten, für die ein ONVIF-Benutzer konfiguriert ist)**: Geben Sie den Pfad rtsp://<IP-Adresse>/onvif-media/media.amp ein.

Weitere Möglichkeiten für den Zugriff auf den Videostream finden Sie in der VAPIX®-Bibliothek.

## <span id="page-10-0"></span>Schützen Sie Ihr Gerät besser

## Schützen Sie Ihr Gerät besser

### **Sichere Kennwörter**

#### Wichtig

Das voreingestellte Kennwort wird vom Axis Gerät unverschlüsselt über das Netz gesendet. Um das Gerät zu schützen, nach dem ersten Anmelden eine sichere und verschlüsselte HTTPS-Verbindung einrichten und dann das Kennwort ändern.

Das Gerätekennwort ist der Hauptschutz für Ihre Daten und Dienste. Produkte von Axis geben keine Kennwortrichtlinien vor, da die Produkte unter den verschiedensten Bedingungen eingesetzt werden.

Doch zum Schutz Ihrer Daten empfehlen wir dringend:

- Ein Kennwort zu verwenden, das aus mindestens acht Zeichen besteht, und das bevorzugt von einem Kennwortgenerator erzeugt wurde.
- Das Kennwort geheimzuhalten.
- Das Kennwort regelmäßig und mindestens jährlich zu ändern.

## **Ein neues Kennwort für das Root-Konto festlegen**

#### Wichtig

Der voreingestellte Benutzername für das Administratorkonto lautet **root**. Bei Verlust des Kennworts für das Benutzerkonto Root muss das Gerät auf die Werkseinstellungen zurückgesetzt werden. Siehe

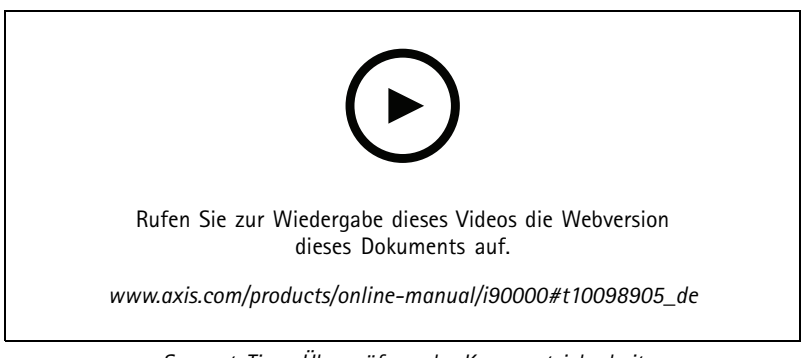

*Support-Tipp: Überprüfung der Kennwortsicherheit*

- 1. Geben Sie ein Kennwort ein. Befolgen Sie die Anweisungen zum Erstellen sicherer Kennwörter. Siehe *Sichere Kennwörter auf Seite 11*.
- 2. Geben Sie das Kennwort erneut ein, um die korrekte Zeichenfolge zu bestätigen.
- 3. **Create Login (Login erstellen)** anklicken. Das Kennwort wurde konfiguriert.

## **Information zu Benutzerkonten**

Der root-Benutzeraccount ist mit sämtlichen Rechten versehen. Er darf deshalb nur für Verwaltungszwecke verwendet werden. Für den täglichen Gebrauch immer nur Benutzerkonten mit eingeschränkten Rechten anlegen. Dies verringert die Gefährdung des Administratorenkontos.

## <span id="page-11-0"></span>Weitere Informationen

## Weitere Informationen

- Das Benutzerhandbuch steht auf *[axis.com](https://www.axis.com)* zur Verfügung.
- Unter *[axis.com/support](https://www.axis.com/support)* finden Sie die aktuellen Firmwareversionen für Ihr Gerät.
- Nützliches Onlinetraining und Webinare finden Sie unter *[axis.com/academy](https://www.axis.com/academy)*.

Benutzerhandbuch How to assign an IP address and access your device © Axis Communications AB, 2017 - 20 2 121 Artikel – Amerikaanse koningste koningste koningste koningste koningste koningste koningste koningste koni

Ver . M9.2  $02^{\circ}$ -Nr . T1 0 118032